Internet Explorer のセキュリティ設定について

Internet Explorer 10.x 以下のバージョンをご使用のお客様は、以下の手順で設定の ご確認をお願い致します。

※ ここでは Internet Explorer 11 での例を挙げていますが、他のバージョンでもほぼ同様 の操作で行えます。

1. Internet Explorer を開きます。

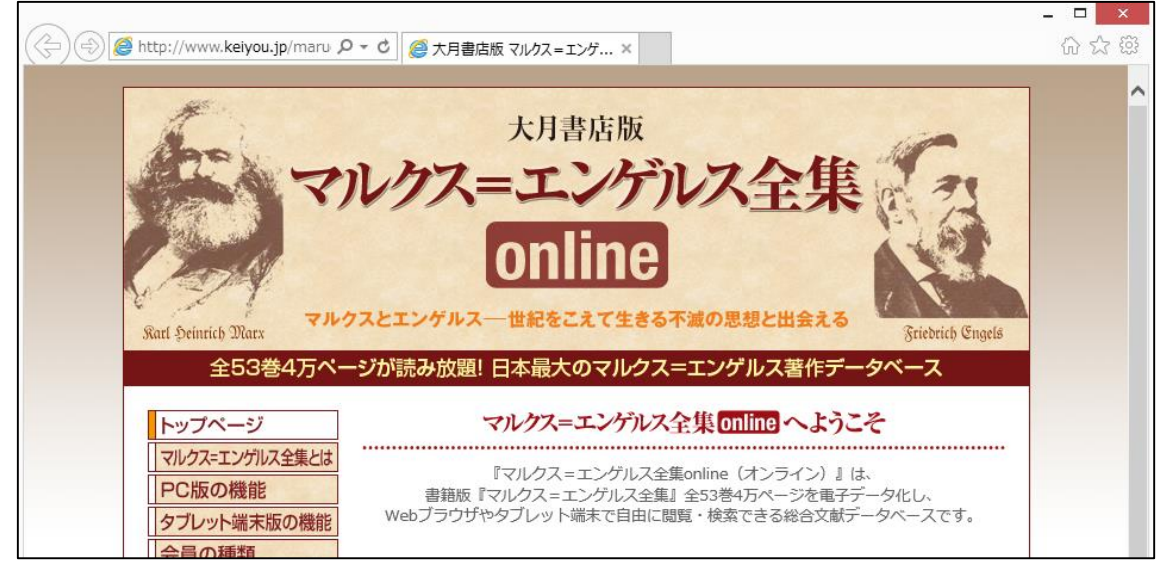

図 1 Internet Explorer 起動

- 2. メニューバーから「ツール」をクリックして、「インターネット オプション」をク リックします。
	- ※ メニューバーが表示されていない場合は、キーボードの「Alt」キーを押してく ださい。

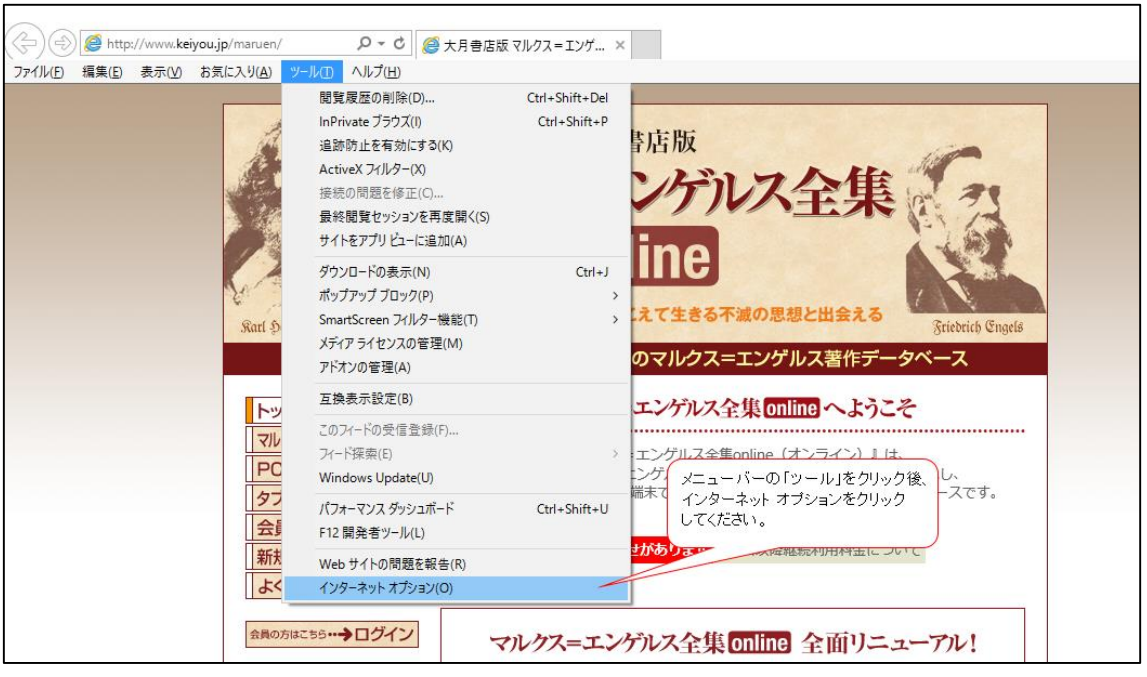

図 2 [ツール]からインターネット オプションを開く

Internet Explorerの画面右上に歯車のアイコンがある場合は、これをクリックし、 「インターネット オプション」をクリックしても構いません。

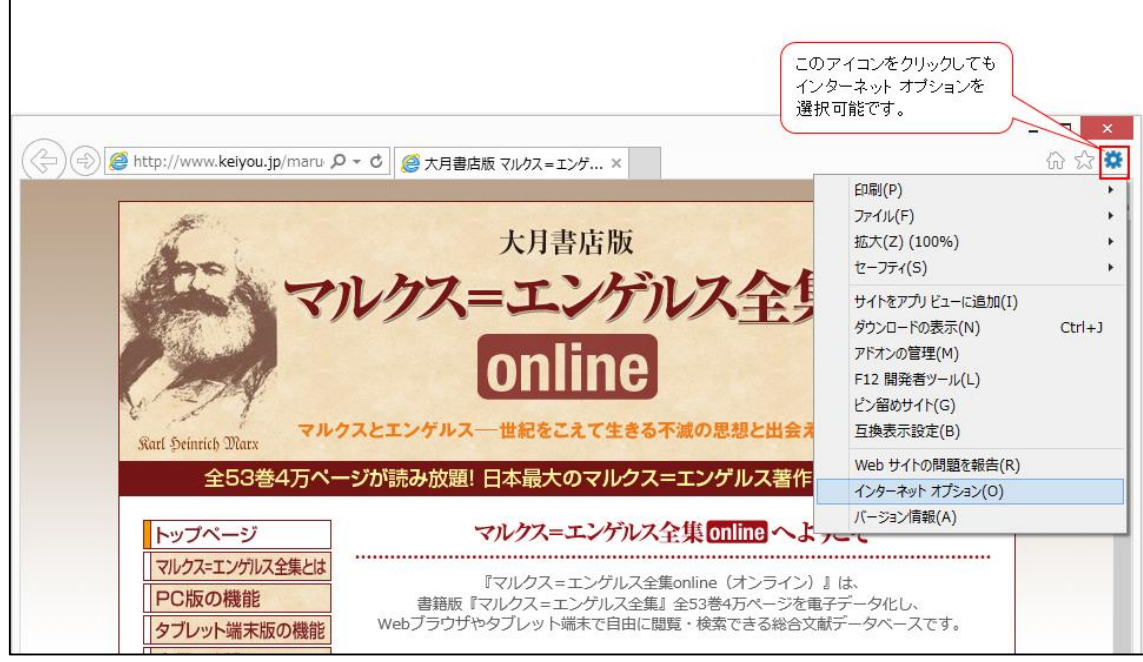

図 3 アイコンからインターネット オプションを開く

3. インターネット オプションの画面が開くので、[詳細設定]タブをクリックしてくだ さい。

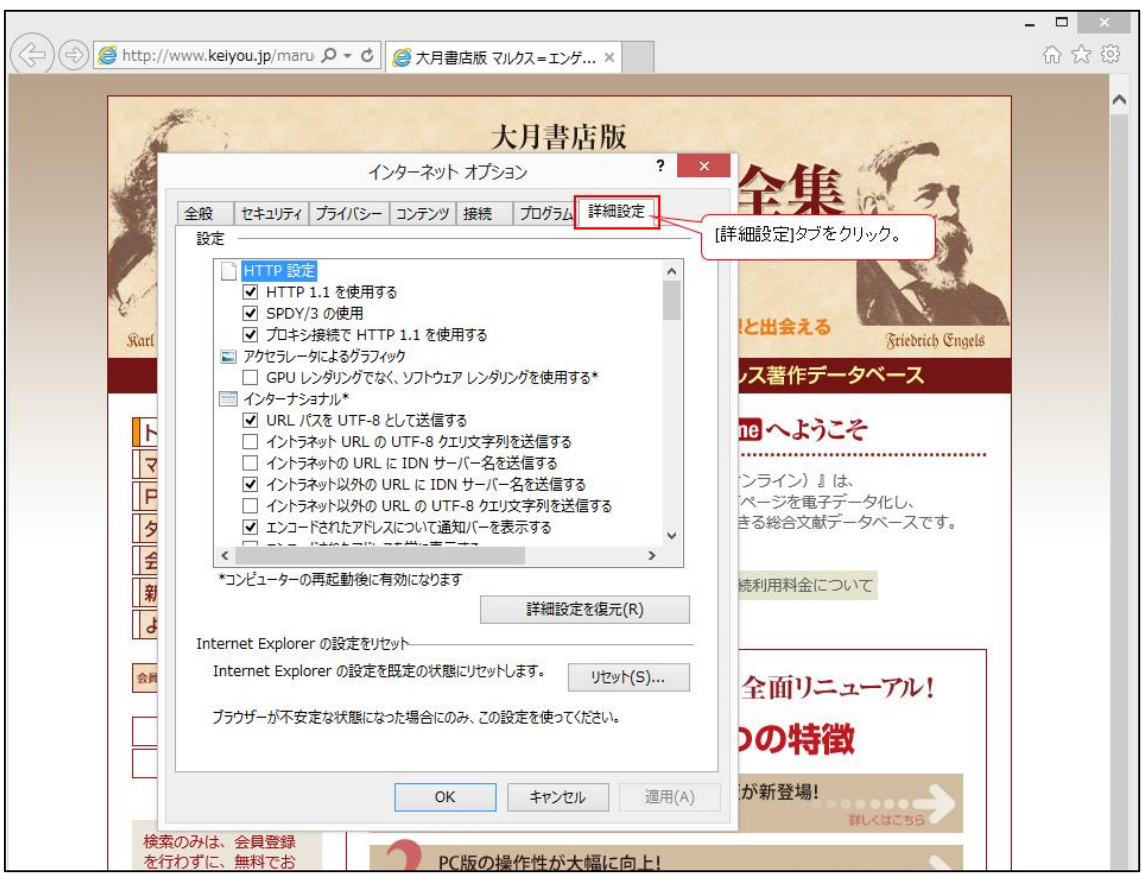

図 4 インターネット オプションの詳細設定タブ

4. 設定をスクロールして下に進めてください。進めていくとセキュリティに関する設 定項目がありますので、以下の通りに設定されているかご確認ください。

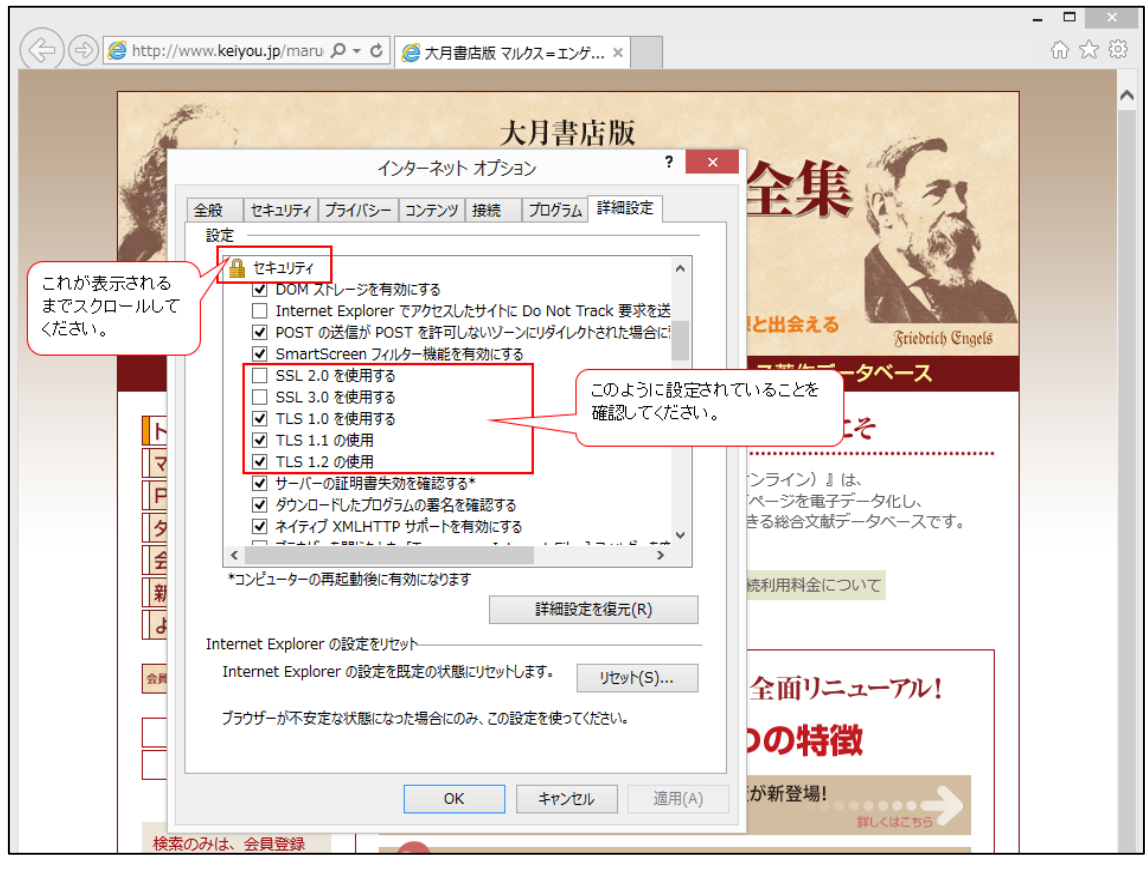

図 5 インターネットオプションのセキュリティの設定値

設定値は以下の通りです。

| 設定項目          | 設定値    |
|---------------|--------|
| SSL 2.0 を使用する | チェックなし |
| SSL 3.0 を使用する | チェックなし |
| TLS 1.0 を使用する | チェックあり |
| TLS 2.0 の使用   | チェックあり |
| TLS 3.0 の使用   | チェックあり |

表 1 インターネットオプションのセキュリティの設定値

- 表1の通りに設定されていたお客様
	- > [OK]ボタン、[キャンセル]ボタン、またはインターネット オプション画面右上 の[×]ボタンをクリックしてインターネット オプション画面を閉じてくださ  $V_{0}$

設定の確認は以上です。

- 表1と異なる設定だったお客様
	- ▶ 表1の通りに設定をしてください。 設定を変更したい項目をクリックすると、チェックの ON/OFF を行えます。
	- 設定が完了しましたら、[適用]ボタンをクリック後、 [OK]ボタン、[キャンセ ル]ボタン、またはインターネット オプション画面右上の[×]ボタンをクリッ クしてインターネット オプション画面を閉じてください。 設定の変更は以上です。

以上